## INSTRUCȚIUNI PENTRU INSTALAREA DISPOZITIVULUI CRIPTOGRAFIC

*Versiunea 1. Iunie 2020*

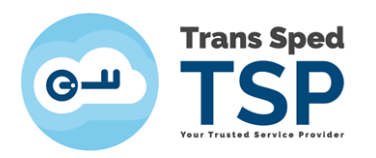

## **CUPRINS**

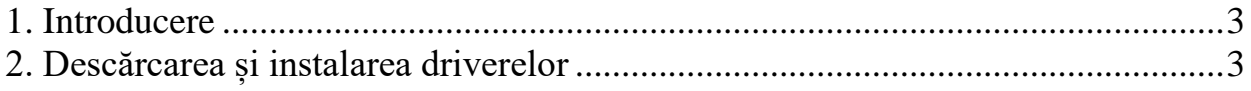

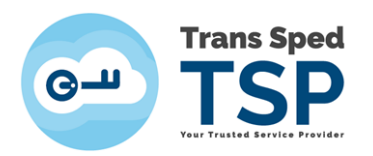

## <span id="page-2-0"></span>**1. Introducere**

Acest ghid descrie pașii care trebuie urmați pentru a instala driverele necesare pentru dispozitivul dumneavoastră criptografic.

## <span id="page-2-1"></span>**2. Descărcarea și instalarea driverelor**

Pentru a descărca driverele trebuie să accesați site-ul nostru. Linkul este următorul:

*<https://www.transsped.ro/suport#drivers>*

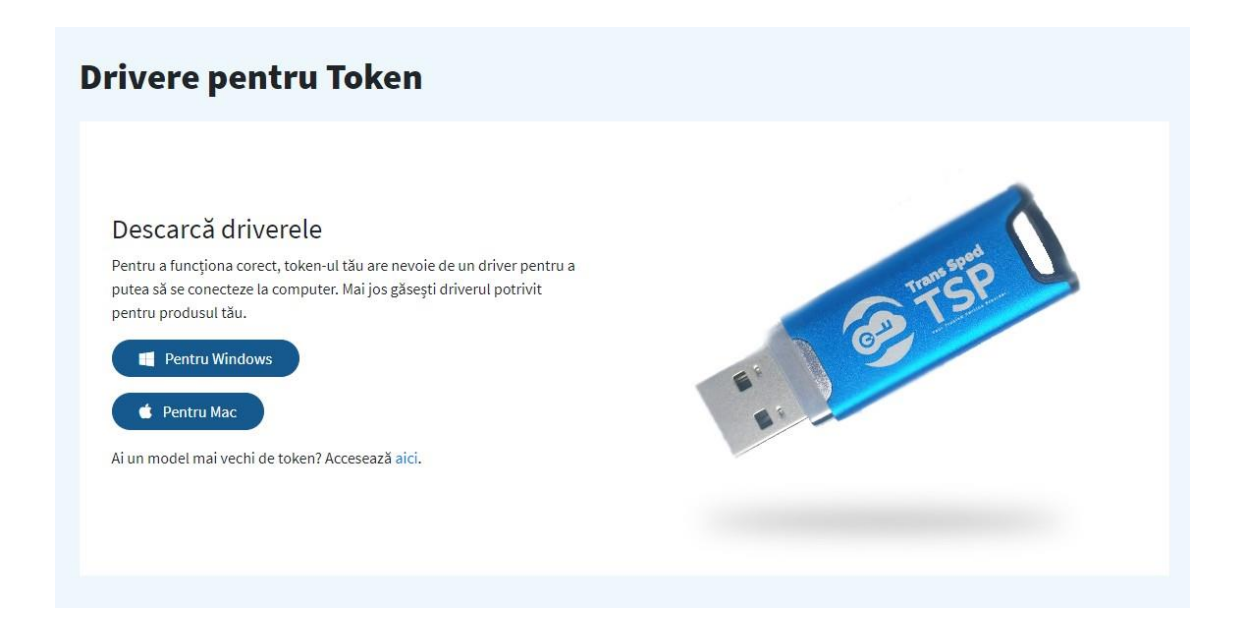

• După ce faceți click pe opțiunea aleasă, se va descărca fișierul **CryptoIDE\_Setup.exe**, pe care trebuie să-l executați.

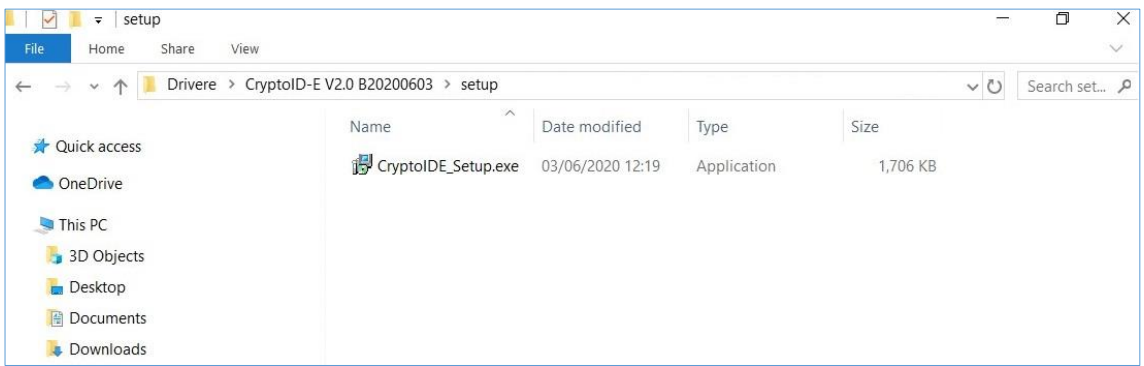

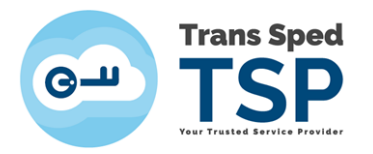

• Selectați limba pe care doriți să o utilizați în timpul instalării și dați click pe butonul **OK**.

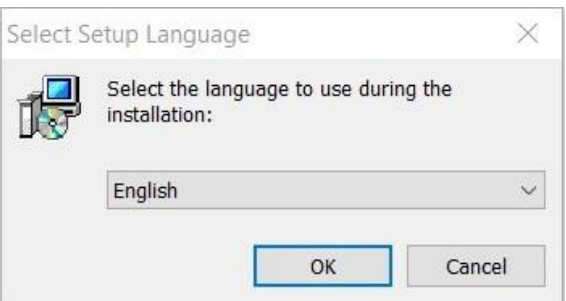

• Urmați pașii procesului de instalare. Este recomandat să închideți alte aplicații înainte de a continua. Dați click pe butonul **Next.**

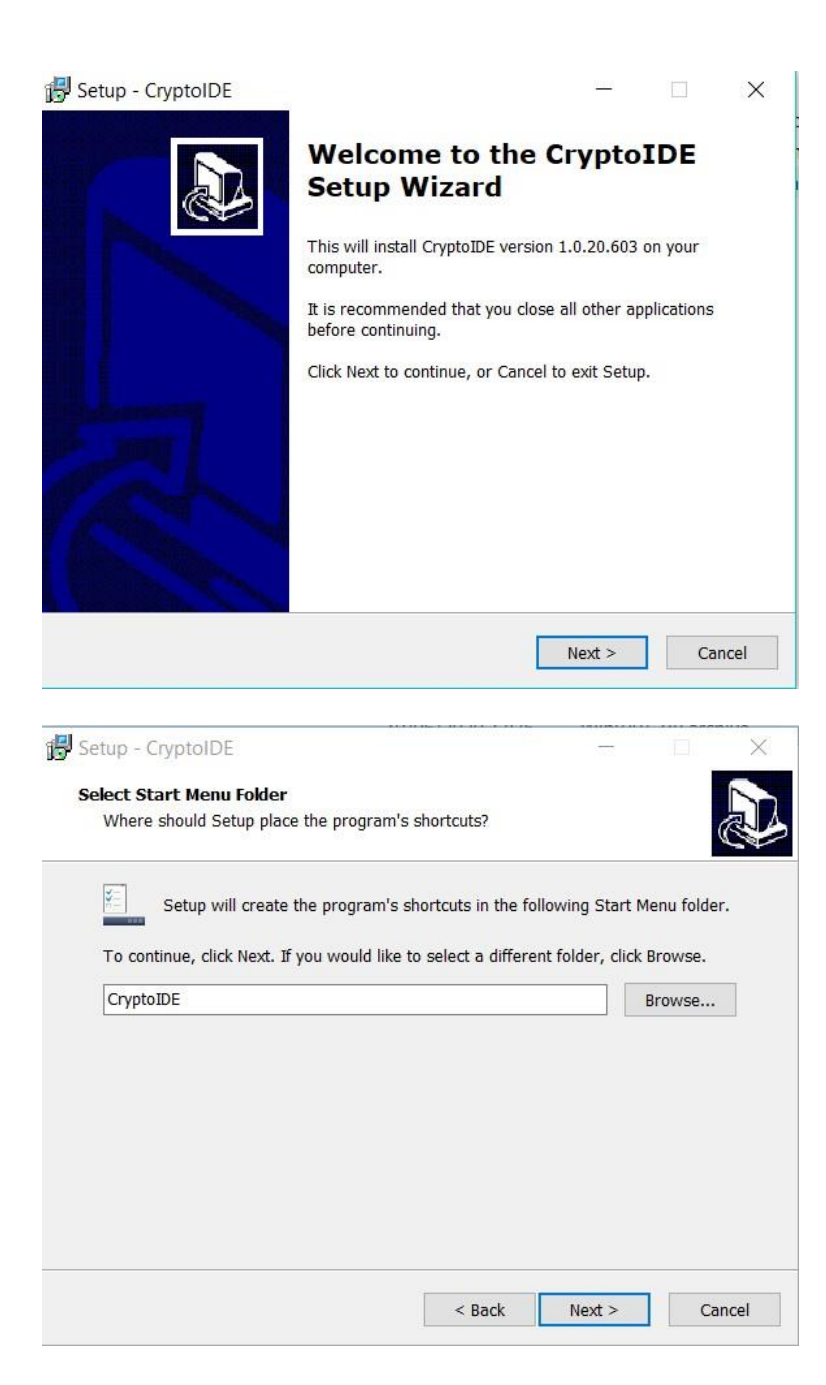

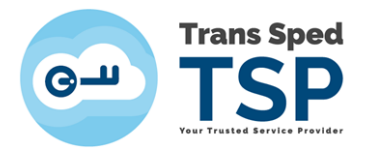

• Selectați locația în care doriți ca programul să se instaleze și dați click pe butonul **Next**.

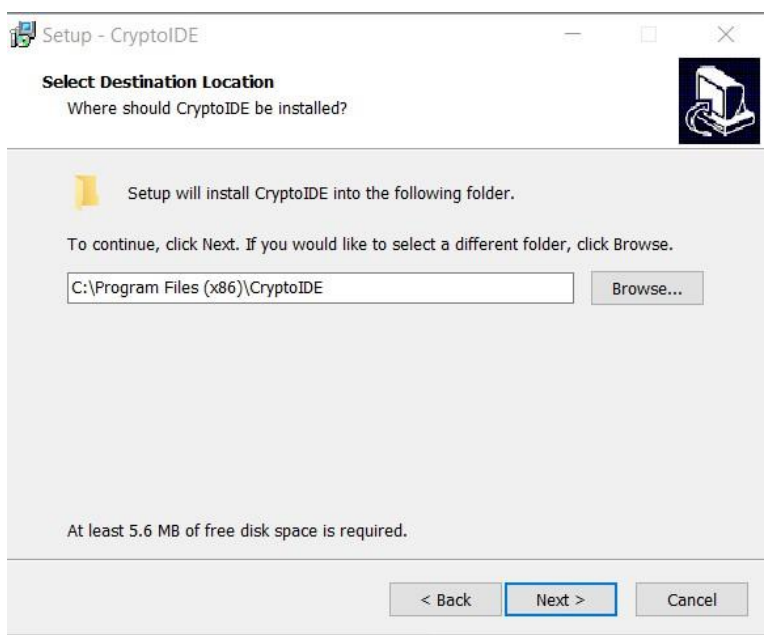

• Bifați opțiunea de creare a unei copii a programului pe Desktop-ul dispozitivului și dați click pe butonul **Next**.

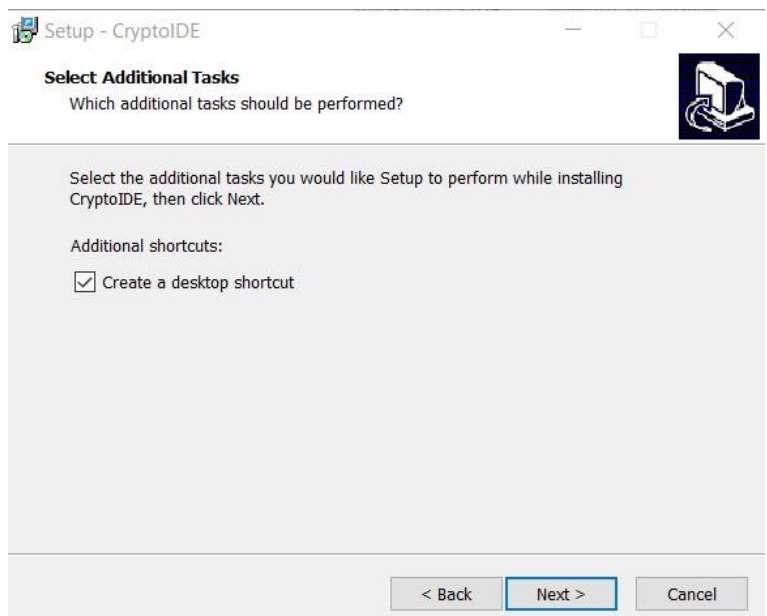

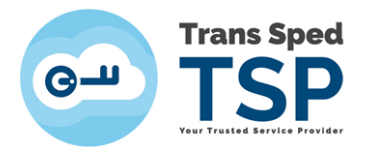

• Dați click pe Install pentru a continua instalarea programului.

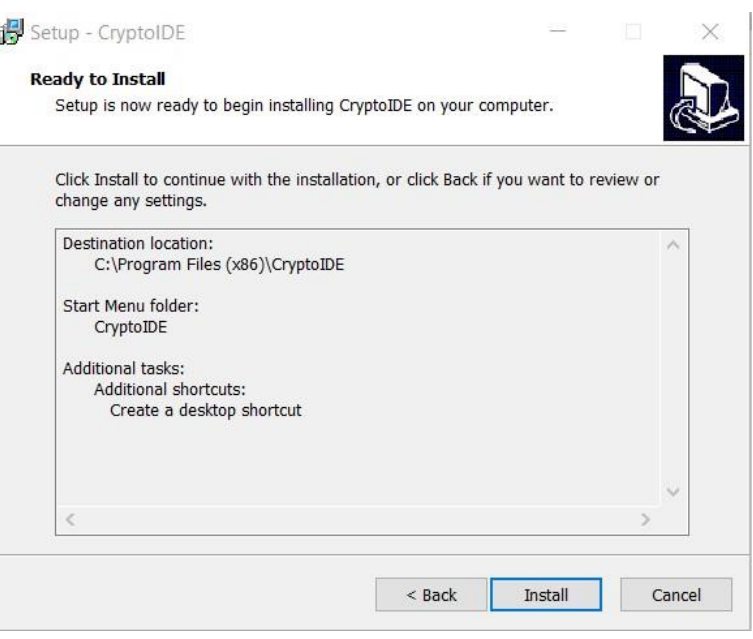

• Mesajul afișat vă va inștiința că instalarea a fost finalizată. Bifați opțiunea "Launch CryptIDE Certificate Utilty" și dați click pe **Finish.**

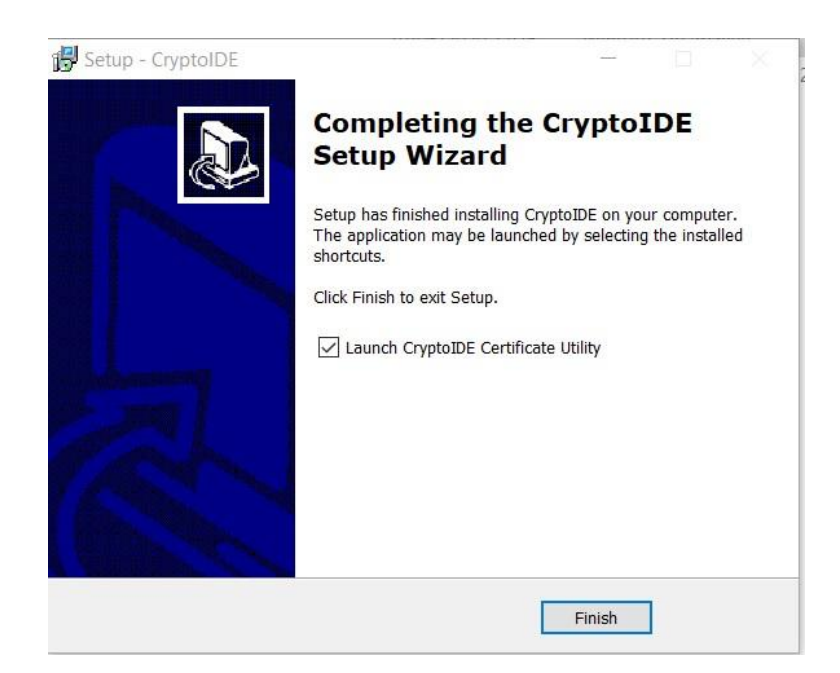

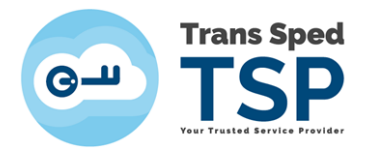

- Aplicația dispozitivului se va deschide.
- Introduceți dispozitivul.
- Vă puteți vizualiza certificatul apăsând pe **Certificates.**

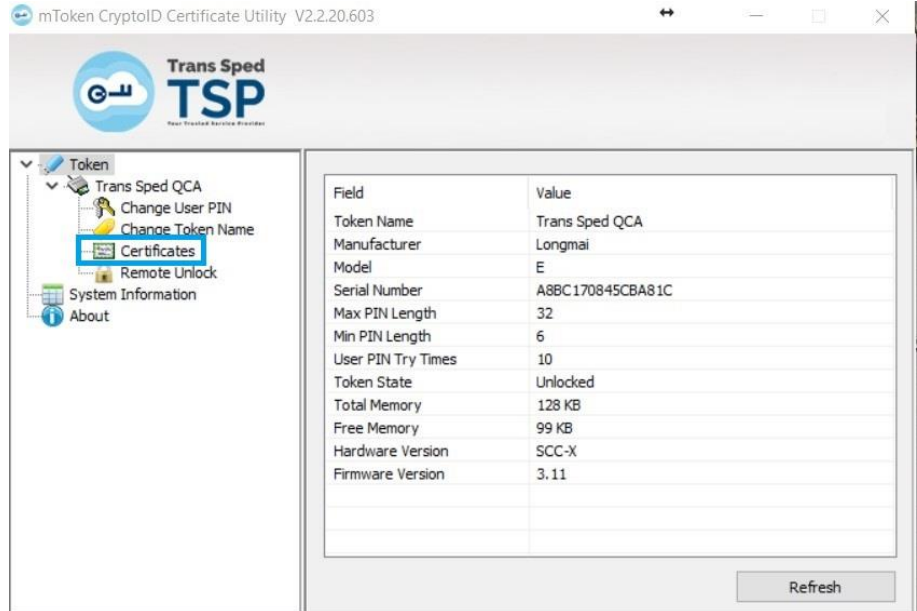